## **Juhend "Perioodi 2023–2027 nõuandeteenuse osutamise toetus" taotluse esitamiseks e-PRIAs.**

## Taotlusi võetakse vastu alates 31.01.2024

Taotlus koosneb kolmest sammust: üldandmed, tegevused ning esitamine. Järgmisesse sammu ei ole võimalik enne edasi liikuda, kui kõik kohustuslikud andmed on eelnevas sammus sisestatud.

## **Taotlus tuleb esitada [e-PRIAs.](https://epria.pria.ee/login/)**

e-PRIA kasutusjuhend on leitav nupu "Vajad abi? Vajuta siia" alt ning on kättesaadav igal taotluse/dokumendi täitmise sammul.

Andmeväljade täitmisel on taotlejale abiks küsimärgi kujutisega ikoonile vajutamisel avanevad infotekstid.

## **PRIA infotelefonid ja e-posti aadressid:**

- investeeringutoetuste infotelefon 7377 678
- e-posti aadress [info@pria.ee](mailto:info@pria.ee)

PRIA infotelefonide teenindusaeg on esmaspäevast reedeni kell 9.00-16.00. Lühendatud tööpäevade või erandolukordade korral on vastav teavitus PRIA kodulehel. e-PRIA teenused on kasutatavad ööpäevaringselt.

## **Ekraanipildi jagamine**

Kui vajate e-PRIA teenuse kasutamisel PRIA teenistuja abi, siis on võimalik oma ekraanipilti e-PRIA kuvast jagada PRIA teenistujaga. Ekraanipildi jagamine tuleb PRIA teenistujaga enne telefoni teel kokku leppida.

Ekraanipildi jagamiseks tuleb taotlusel vajutada nuppu "Vajad abi? Vajuta siia" ning siis "Jaga PRIA töötajaga enda ekraanipilti"**.** Pärast nupule vajutamist genereeritakse samasse aknasse unikaalne kood, mis tuleb öelda teenistujale, kellega ekraanipilti jagada soovite. Ühenduse loomisel kuvatakse teade teenistuja nimega, kellega on ekraanipilt jagatud.

Sessiooni saab igal ajahetkel katkestada. PRIA teenistuja näeb pilti vaid sellest e-PRIAs olevast ekraanivaatest, millel tegutsed. PRIA teenistuja ei saa kliendi eest ühtegi valikut teenuses ära teha.

Toetuse kohta tekkivatele sisulistele küsimustele leiad vastuse ka PRIA [kodulehelt.](https://www.pria.ee/toetused/koolikava-kaasnevate-haridusmeetmete-toetus-20232024)

## **Üldandmed**

Üldandmete samm koosneb kahest plokist: taotleja andmed ning volitatud esindaja andmed taotluse menetlemisel.

- **Taotleja andmed.** Süsteem kuvab PRIAle esitatud isiku- ja kontaktandmed taotluse menetluses vajalike toimingute ja infovahetuse läbiviimiseks. Isiku- ja kontaktandmeid saab uuendada e-PRIA menüüpunktis "Kliendi andmed".
- **Volitatud esindaja andmed taotluse menetlemisel.** Süsteem kuvab välja taotleja esindaja isiku- ja kontaktandmed, kellega PRIA võtab esmajärjekorras ühendust juhul, kui esitatud taotluse osas tekib küsimusi või on vaja edastada infot. Kui taotlejal on mitu esindajat ja esitatava taotluse osas soovitakse anda PRIAle kontaktisikuks mõni teine esindusõigust omav isik, siis saab seda teha vajutades nupule "Vaheta esindaja".

Seadusjärgsed õigused on automaatselt päritud äriregistrist. Vajadusel saab volitusi anda e-PRIAs, valides menüüpunkti "Esindusõigused ja volitused".

Sammust edasi liikumiseks tuleb vajutada nupule "Edasi".

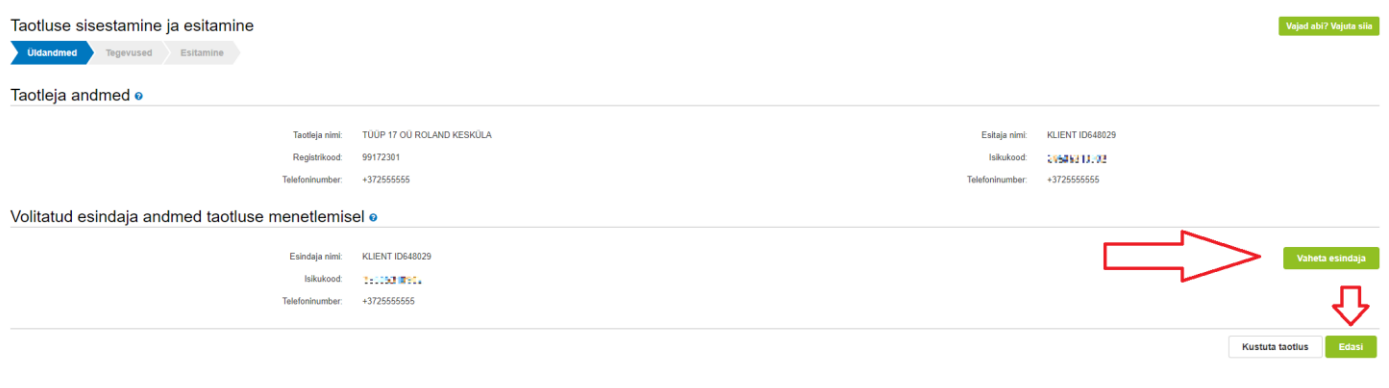

# **Tegevused**

Tegevused sammus tuleb märkida nõuandeteenuse osutamisega seotud info. Iga leping läheb arvesse kui eraldi tegevus. Lepingu info sisestamiseks tuleb vajutada nuppu "Lisa uus tegevus".

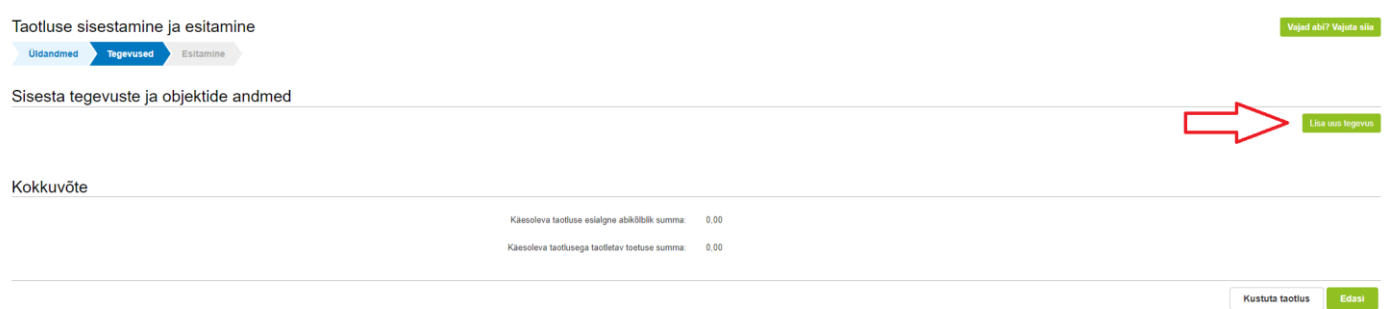

Peale nupu "Lisa uus tegevus" vajutamist avaneb tegevuse ja tegevuse objekti andmete vorm. Kõigepealt tuleb täita tegevuse andmed, misjärel avanevad järgmised täidetavad väljad.

#### Tegevuse andmed

Kõigepealt tuleb ära märkida "Tegevuse liik", milleks saab olla ainult "Põhitegevus". Peale seda tuleb ära märkida "Tegevus", milleks saab olla ainult "Nõuandeteenuse toetus".

## Tegevuse objekti üldandmed

Seejärel tuleb kirja panna üldandmed nõuandeteenuse kohta.

"Nõuandeteenuse leping (nimi/number)" – Välja pikkus peab olema üle 4 tähemärgi ja võib olla kombinatsioon tähtedest ja numbritest. Antud väli peab ühtima nõuandeteenuse lepingu numbri või nime või muu lepingut identifitseeriva tunnusega. Näiteks kui lepingu number on 00001 siis peab ka siin lahtris olema kirjas 00001.

"Nõuandeteenuse eesmärk" – Lahtrisse tuleb kirja panna üldine eesmärk ehk siis miks nõuandeteenust osutati. Põhjenduseks sobib ühe lause pikkune ülevaade, näiteks "külviplaanide nõustamine" või "alustavale põllumajandustootjale pindalatoetuste nõu andmine."

"Nõuande sisukirjeldus" - Lahtrisse tuleb kirja panna osutatud nõuande lühike sisukirjeldus ehk kuidas nõu osutati. Näiteks "alustavale põllumajandustootjale tutvustati ÜPP strateegiakava rahastamisvõimalusi ning nõudeid ja tingimusi kuidas toetusi taotleda." Tähtis on sisukirjeldus panna kirja nii, et kolmas osapool saaks seda lugedes aru, mis sisuga nõu lepingu raames osutati.

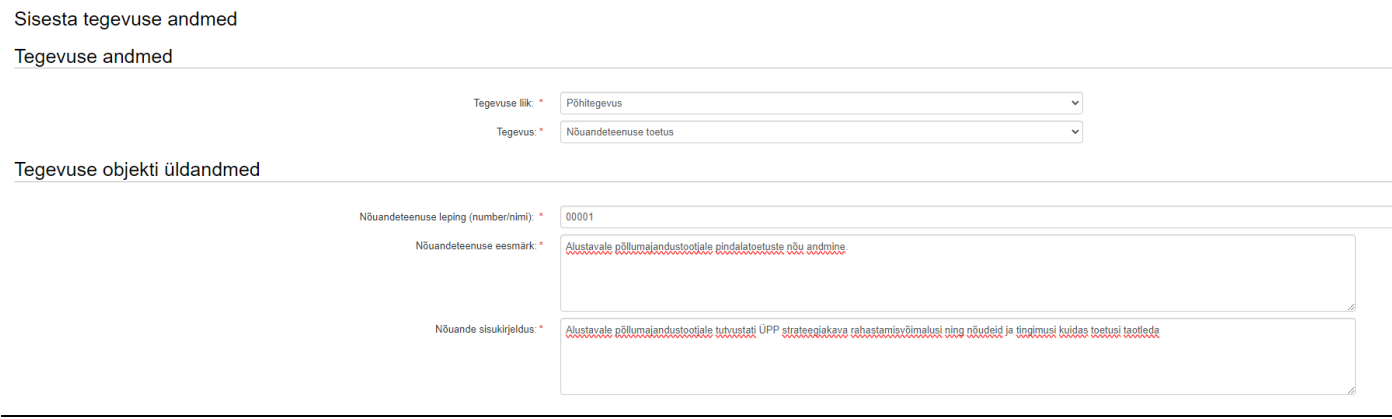

## Nõuandeteenuse osutaja andmed

"Kas nõustaja ja taotluse esitaja on sama isik" – Vastus "Jah" tuleb sisestada siis, kui taotluse esitaja ning nõustaja on samad isikud. St. "Üldandmed" sammus ning nõuandeteenuse lepingus on esitaja ja osutaja nimi ning isikukood samad. Juhul kui need andmed ei ole samad siis tuleb vastata "Ei", misjärel tekivad lahtrid kuhu tuleb sisestada nõustaja eesnimi, perenimi ja isikukood.

"Allkirjastatud nõuandeteenuse osutamise leping ja aruanne" – Iga taotlusega tuleb esitada digitaalselt allkirjastatud nõuandeteenuse osutamise leping ning aruanne. PRIA poolt koostatud nõuandeteenuse osutamise lepingu vorm on leitav sektsioonist "Abiks taotlejale". PRIA poolt koostatud vorm ei ole kohustuslik ning seda võib soovi korral muuta või mitte kasutada. Kuna nõuandeteenuse osutamise lepingus välja toodud tundide maht on oletuslik, siis tuleb taotlusega esitada ka osapoolte vahel allkirjastatud aruanne. Aruandes ei ole vaja välja tuua nõu sisu, kuid aruandest peab selguma, mis teemal nõu anti ning mitu tundi nõuandeteenust osutati. Aruanne on vajalik selleks, et PRIA saaks lõppkasusaaja poolt kinnituse, et ta on saanud lepingus toodud teemal ja sama arvu tunde nõustamist, kui nõustaja on taotlusele kirja pannud.

"Omaosaluse tasumist tõendavad dokumendid" – Lõppkasusaaja peab omaosaluse õiges määras ära tasuma enne seda kui nõuandeteenuse osutaja võib taotluse esitada. Siin tuleb esitada dokumendid, mis omaosaluse tasumist tõendavad.

"Muud tõendavad dokumendid" – Siin saab esitada muid tõendavaid dokumente. Näiteks kui toetuse puhul on tegemist riigiabiga, tuleb siia lisada määruses § 5 lõikes 5 nimetatud abitaotlus.

## Nõuandeteenuse maht

"Osutatud nõuandeteenuse valdkond" – Siin tuleb ära märkida millises valdkonnas nõuandeteenust osutati. Osutatud nõuandeteenuse sisu ja valdkond, milles nõustaja on METKi poolt tunnustatud peavad ühtima. Ehk siis kui nõuandeteenust on osutatud seakasvatuses tuleb valida osutatud nõuandeteenuse valdkonnaks "Loomakasvatus, sealhulgas mesindus".

"Käsitletud teema tegevusala EMTAK kood" – Siin tuleb ära märkida EMTAK koodi tasemel tegevusala. Juhime tähelepanu, et EMTAK kood ei lähtu mitte ettevõtte tegevusalast vaid nõuande sisust. Näiteks kui ettevõte tegeleb lamba- ja kitsekasvatusega (EMTAK kood 01451) aga nõustaja osutab nõu seakasvatuse valdkonnas (EMTAK 01461) siis tuleb kirja panna kood "01461". Nõuande sisukirjelduse ja EMTAK koodi alusel saab PRIA otsustada kas osutatud nõu on vähese tähtsusega abi või riigiabi.

EMTAK koodide kohta leiab rohkem infot [siit](https://www.rik.ee/et/ettevotjaportaal/emtak-tegevusalad) ning EMTAK koode on võimalik tegevusalade järgi otsida [siit.](https://emtak.rik.ee/EMTAK/pages/klassifikaatorOtsing.jspx)Juhul kui sobivat EMTAK koodi ei ole tegevusalale võimalik leida (näiteks töötervishoid) siis märkida EMTAK kood vastavalt lõppkasusaaja üldisele tegevusalale. Näiteks kui nõu antakse lõppkasusaajale, kes tegeleb lamba- ja kitsekasvatusega (EMTAK kood 01451) antakse nõu teemal, mida ei ole võimalik EMTAKi tegevusalade järgi otsida, tuleb lahtrisse märkida 01451.

"Kas nõu osutati mitmes valdkonnas" – Kui nõu osutati rohkem kui ühes valdkonnas, tuleb siin märkida "Jah". Seejärel avaneb tabel, kus on võimalik kirja panna teiste valdkondade ja tegevusalade EMTAK koodid. Selleks, et lahtrisse sisestatud tulemused salvestada, tuleb vajutada nuppu "Salvesta rida". Näiteks kui lisaks seakasvatusele osutati nõu ka maisikasvatuses, tuleks küsimusele vastata "Jah" ning "Valdkond" alla märkida "Taimekasvatus" ning EMTAK koodiks "01111" (ehk Teravilja- (v.a riis) ja kaunviljakasvatus; õlitaimeseemnete kasvatus).

"Nõuandeteenuse osutamise kuupäev" – Tuleb ära märkida, mis kuupäeval nõuandeteenust osutati. Juhime tähelepanu, et nõuanne, mida osutatakse nõustaja poolt enne tunnustatud nõuandeteenuse osutajate nimekirja kandmist, ei ole abikõlbulik ning selle eest toetust ei saa.

"Osutatud nõuande maht tundides valitud päeval" – Tuleb ära märkida mitu tundi nõuandeteenust osutati. Mahtu on võimalik märkida kümnendarvuga ehk siis kui nõu osutati näiteks kaks ja pool tundi saab ära märkida "2,5."

NB! Siia lahtrisse ei tohi märkida transpordile kulunud aega vaid see tuleb ära märkida eraldi "Transpordile kulunud aeg lepingu kohta kokku" lahtrisse.

"Tegevuse kirjeldus valitud kuupäeval" – Tuleb ära märkida mis sorti nõu spetsiifiliselt sellel kuupäeval anti. Tähtis on tegevust kirjeldada nii, et kolmas osapool saaks seda lugedes aru, mida nõustaja tol kuupäeval nõuandeteenuse osutamise raames tegi. Näide: Nõustaja pakkus nõuandeteenust maisikasvatuse osas kahel päeval, millest esimesel valmistas ta ennast maisikasvatusega seotud nõu andmiseks ette ning teisel päeval sõitis lõppkasusaaja juurde nõu osutama. Sellisel juhul peaks taotleja ära märkima esimese päeva kohta "ettevalmistused maisikasvatusega seotud nõu andmiseks, lõppkasusaaja maa-alade ülevaatamine" ja teise päeva kohta "maisikasvatuse nõu andmine lõppkasusaajale tootmisüksuses kohapeal".

"Kas osutatud nõuanne oli vähese tähtsusega abi" – Juhul kui osutatud nõu on vähese tähtsusega abi (VTA), siis tuleb see siin ära märkida "Jah" vastusega. Kui samal päeval osutatakse nii VTA kui mitte VTA nõu siis tuleb sama kuupäev valida mitu korda ning eraldi märkida nõu maht, mis oli VTA ning maht mis ei olnud VTA.

"Kas transpordile kulus aega (tuua välja eraldi, st. ei sisaldu eelnevas tabelis märgitud tundide koosseisus)" – Lähtuvalt toetuse määrusest saab nõuandeteenuse kestuse hulka lugeda ka kuni neli tundi transpordile kuluvat aega ühe lepingu kohta. Juhul kui transpordile kulus aega tuleb sellele küsimusele vastata "Jah" ning seejärel tekivad täpsustavad küsimused juurde. Transpordile kulunud aeg tuleb märkida eraldi ja seda topelt lugemise vältimiseks eelnevas tabelis märkida ei tohi.

"Sisesta sõidu andmed (kuupäev, alguspunkt - vahepeatused - lõpp punkt):" – Tuleb kirja panna lühike ülevaade sõidu andmetest. Eesmärk on PRIA poolt veenduda, et transpordile kulunud aeg ja kirjeldus on omavahel loogilises kooskõlas.

Näiteks kui nõustaja peab sõitma Pärnu maakonda Laiksaarele, kus asuvad lõppkasusaaja maad, siis kulub Tartust Laiksaarele sõitmiseks 4 tundi. Lahter tuleks sel juhul täita nii: "22.01.2024, Tartu - Laiksaare, Pärnu maakond – Tartu".

"Transpordile kulunud aeg lepingu kohta kokku" – Märkida ära mitu tundi kokku transpordile kulus. Arv ei saa olla suurem kui 4.

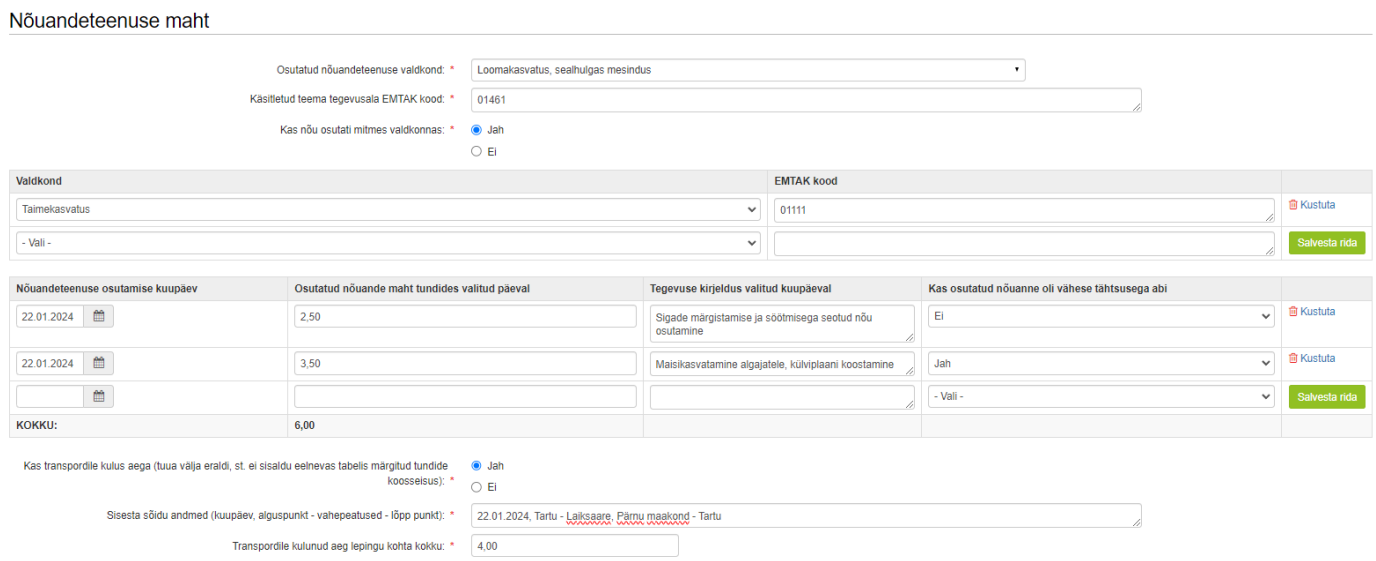

#### Nõuandeteenuse saaja andmed

"Kas nõu osutati juriidilisele isikule või füüsilisest isikust ettevõtjale" – Juhul kui nõu osutati juriidilisele isikule või FIEle (allkirjastatud nõuandeteenuse osutamise lepingu lõppkasusaaja pool on juriidiline isik/FIE) tuleb vastuseks valida "Jah". Peale valiku tegemist tekivad uued lahtrid, kuhu tuleb sisestada "Nõuandeteenuse saaja äriregistri kood" ja "Nõuandeteenuse saaja ettevõtlusvorm". Juhul kui õiget ettevõtlusvormi valikus ei ole tuleb valida "Muu".

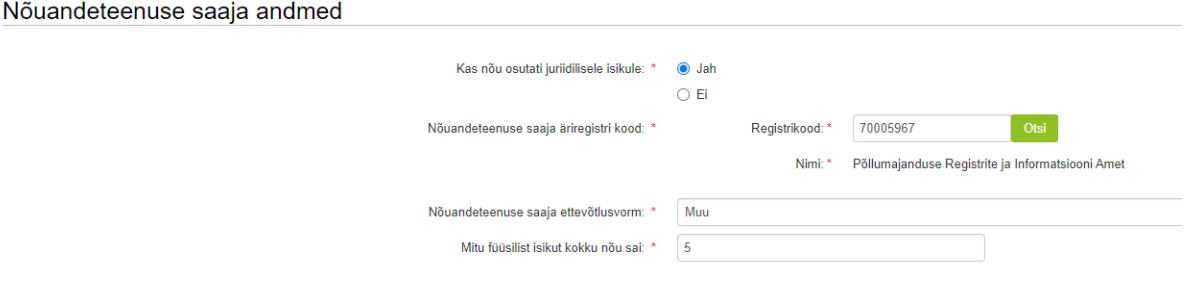

Juhul kui nõu osutati füüsilisele isikule (allkirjastatud nõuandeteenuse osutamise lepingu lõppkasusaaja pool on füüsiline isik), siis tuleb kirja panna tema eesnimi, perekonnanimi ja isikukood.

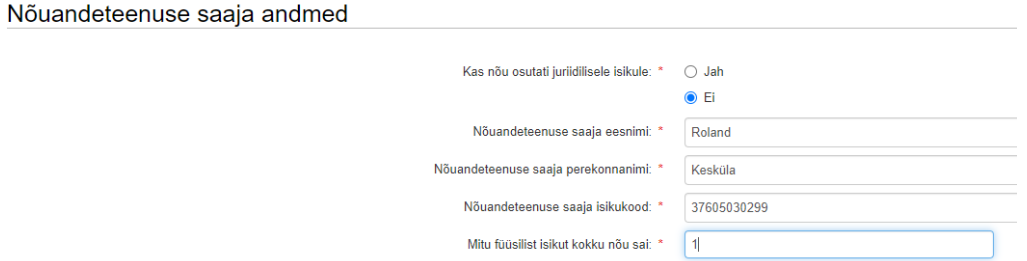

"Mitu füüsilist isikut kokku nõu sai" – Tuleb ära märkida mitmele inimesele tegelikult nõu osutati. Näiteks kui nõu osutati juriidilisele isikule aga nõustaja käis ettevõttes nõu pakkumas viiele inimesele, siis tuleb siia märkida "5".

## Muud nõuandeteenuse andmed

"Kas nõu osutati taotlemise- ja elektroonilise andmekogude kasutamisega seotud küsimustes" – Tuleb märkida "Jah" kui nõu osutati pindala- ja loomapõhise või maaelu arengu toetuse taotlemiseks. Toetuse taotlemise ja elektrooniliste andmekogudega seotud nõuandeks arvestatakse nõu toetuse nõuete, tingimuste ja majanduskohustuste kohta ning nõu toetuseks vajalike äriplaanide ja rahavoogude tegemiseks või parendamiseks, kui seda tehakse koostöös nõustajaga toetuse taotlemisel.

"Kas tegemist oli kompleksnõustamisega" – Tuleb märkida "Jah" kui ühele lõppkasusaajale osutati nõu mitme nõustaja poolt. Valides "Jah" tekib võimalus sisestada teise nõustaja nimi ja isikukood. Kompleksnõustamise puhul tuleb arvestada, et lõppkasusaaja omaosalus jaguneb nõustajate vahel võrdselt ning omaosaluse tasumist tõendavad dokumendid peavad seda näitama.

"Kas tegemist oli grupinõustamisega" – Tuleb märkida "Jah" kui nõu osutati ühe kuni mitme nõustaja poolt ühele kuni mitmele lõppkasusaajale. Grupinõustamise puhul tuleb arvestada, et lõppkasusaajate poolt makstav omaosalustasu läheb nende vahel võrdselt jagamisele ning peab ka nõustajate vahel võrdselt jagunema. Näiteks kui tegemist oli grupinõustamisega, kus kaks nõustajat pakkusid kahele lõppkasusaajale 10 tunni ulatuses nõu hinnaga 53 eurot tund (kokku 530 eurot) tuleb omaosalus kahe lõppkasusaaja vahel võrdselt jagada. Sellisel juhul tuleb mõlemal lõppkasusaajal tasuda 26,5 eurot. Kuna nõustajaid oli samuti kaks siis jaguneb omaosalus nende vahel täpselt ära ehk mõlemad nõustajad peaksid saama 26,5 eurot. Juhul kui nõustajaid oleks olnud üks siis oleks nõustaja saanud kokku 53 eurot kahelt erinevalt osapoolelt.

"Kas nõu osutati mentorluse vormis" – Tuleb märkida "Jah" kui nõu osutati mentorluse vormis ehk siis ühelt nõustajalt teisele. Kui nõu mentorluse vormis ei osutatud, siis tuleb märkida "Ei".

"Kas nõuandeteenuse osutamine on seotud ühise põllumajanduspoliitika erieesmärgiga" – Tuleb märkida "Jah" kui osutatud nõuandeteenuses oli seotud ühise põllumajanduspoliitika erieesmärkidega. Rippmenüüst saab valida nii ühe kui mitu erieesmärki. Kui nõuandeteenuse osutamine ei olnud erieesmärgiga seotud, siis tuleb märkida "Ei".

Pärast seda kui kõik andmed on sisestatud tuleb vajutada nuppu "Salvesta ja sisesta eelarve".

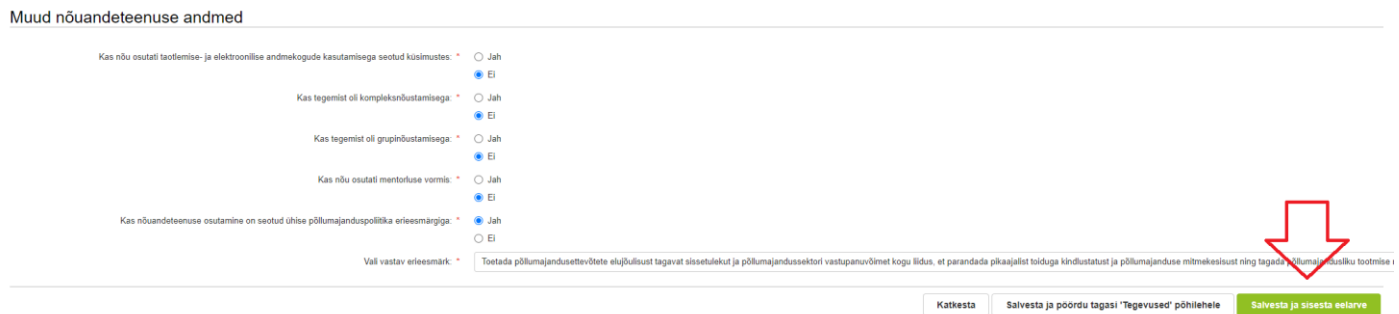

Pärast seda avaneb kuva, kus on võimalik sisestada eelarve tegevusele ehk saab sisestada kui palju toetust lepingu eest küsitakse.

Esiteks tuleb ära märkida "Toetuse määr". Toetuse määr saab olla vahemikus 50%-90%, kuid üldjuhul on see 90%.

Toetuse määr saab olla 50% vaid siis, kui lõppkasusaaja riigiabi määr on täis. Täpsem info selle kohta on leitav toetuse kodulehelt ja määruse seletuskirjast.

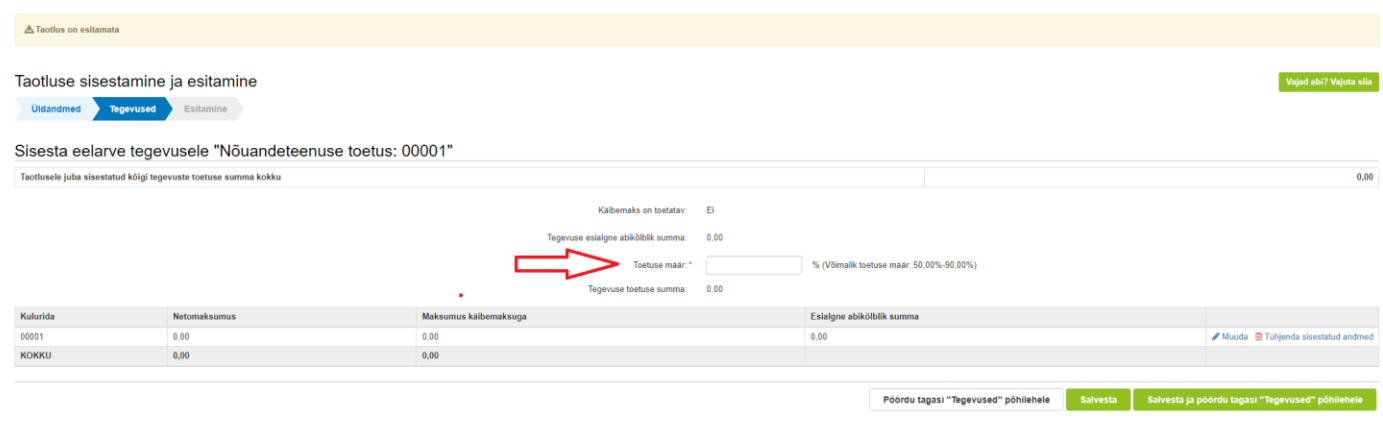

### Tegevuse kulurea andmed

"Ühik" – Ühikuks saab valida vaid "Tund".

"Ühikute arv" – Tuleb märkida mitmele tunnile kokku toetust taotletakse. Näiteks kui seakasvatuse nõule kulus 2,5 tundi, maisikasvatuse nõule 3,5 tundi ja transpordile kokku 4 tundi, siis tuleb ühikute arvuks märkida 10 tundi  $(2.5+3.5+4=10)$ .

"Kulurea netomaksumus" – Siia tuleb ära märkida toetuse suurus. Näiteks kui nõu osutati 10 tunni eest hinnaga 53 eurot tund, tuleb siia märkida 530 eurot.

"Käibemaksu määr" – Ei lähe toetuse taotlemisel arvesse, sest käibemaks ei ole abikõlbulik.

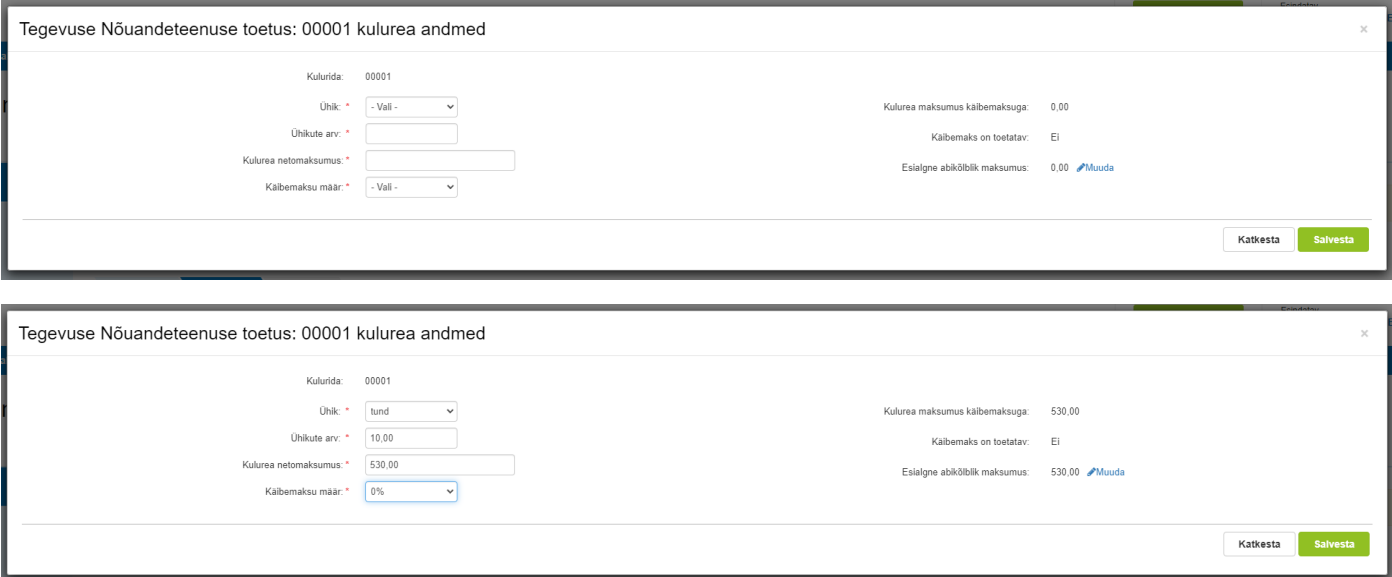

Pärast seda kui kõik andmed on sisestatud tuleb vajutada nuppu "Salvesta".

Lepingu tervikuna salvestamiseks tuleb vajutada nuppu "Salvesta ning pöördu tagasi "Tegevused" põhikuvale.

Juhul kui ühe maksetaotlusega soovitakse esitada rohkem kui ühe lepingu info tuleb vajutada nuppu "Lisa uus tegevus", misjärel avaneb uus vaade, kus on võimalik uue lepingu andmed sisestada.

Kui taotlusele rohkem lepinguid ei soovita sisestada tuleb vajutada nuppu "Edasi", et liikuda sammu "Esitamine".

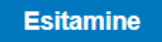

Esitamise sammus kuvab süsteem taotletava summa. Taotlejal on võimalik avada täidetud taotluse PDF eelvaade, mille abil saab veenduda, et kõik andmed on korrektselt taotlusele kirja saanud.

Enne taotluse esitamist peab taotleja kinnitama, et on teadlik, et toetusesaajate andmed avaldatakse PRIA kodulehel ning uurimis- ja auditeerimisorganid võivad liidu finantshuvide kaitsmise eesmärgil isikuandmeid töödelda (Euroopa Parlamendi ja nõukogu määrus (EL) nr [2021/2116](https://eur-lex.europa.eu/legal-content/ET/TXT/HTML/?uri=CELEX:02021R2116-20220826) artikkel 98 ja 99).

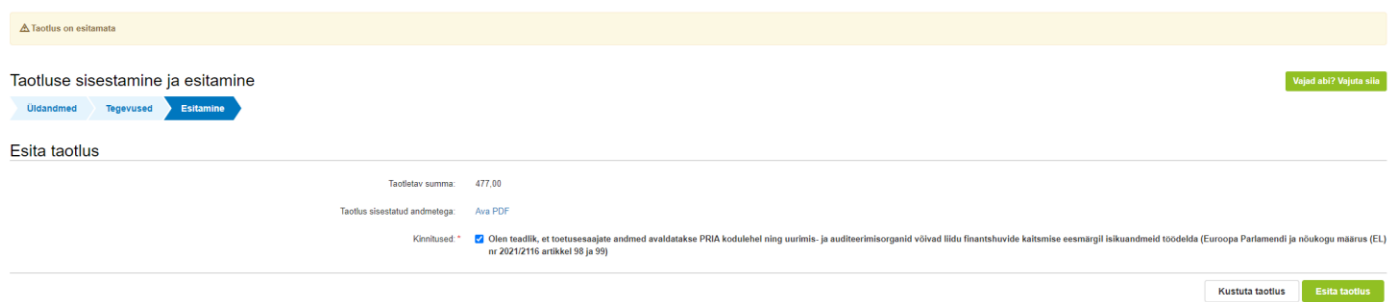

Taotluse esitamiseks tuleb vajutada nupule "Esita taotlus". Süsteem palub taotlejal veidi oodata ning mitte arvuti juurest lahkuda, kuni taotlus registreeritakse. Kui taotlus on registreeritud, kuvatakse taotlejale taotluse ülaserva nii taotluse registreerimise number kui ka taotlustoimiku number. Kui taotleja väljub e-PRIAst või sulgeb veebilehitseja akna kohe peale nupule "Esita taotlus" vajutamist, võib taotlus jääda registreerimata ning seega ka õigeaegselt esitamata. Seetõttu palume rahulikult oodata kuni süsteem taotluse registreerib.